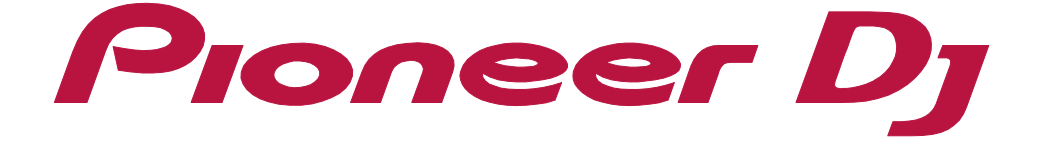

**O**rekordbox

**[PAD EDITOR Operation Guide](#page-2-0)**

# <span id="page-1-0"></span>About this manual

Read "rekordbox Introduction" and "Instruction Manual."

- **•** In this manual, the name of buttons and menus displayed on rekordbox are indicated with brackets (e.g. [BPM], [Collection] window).
- **•** Please note that depending on the operating system version, web browser settings, etc., operation may differ from the procedures described in this manual.
- **•** Please note that the language on the rekordbox screen described in this manual may differ from the language on your screen.
- **•** Please note that the specifications, design, etc. of rekordbox may be modified without notice and may differ from the descriptions in this manual.

### <span id="page-2-0"></span>**Contents**

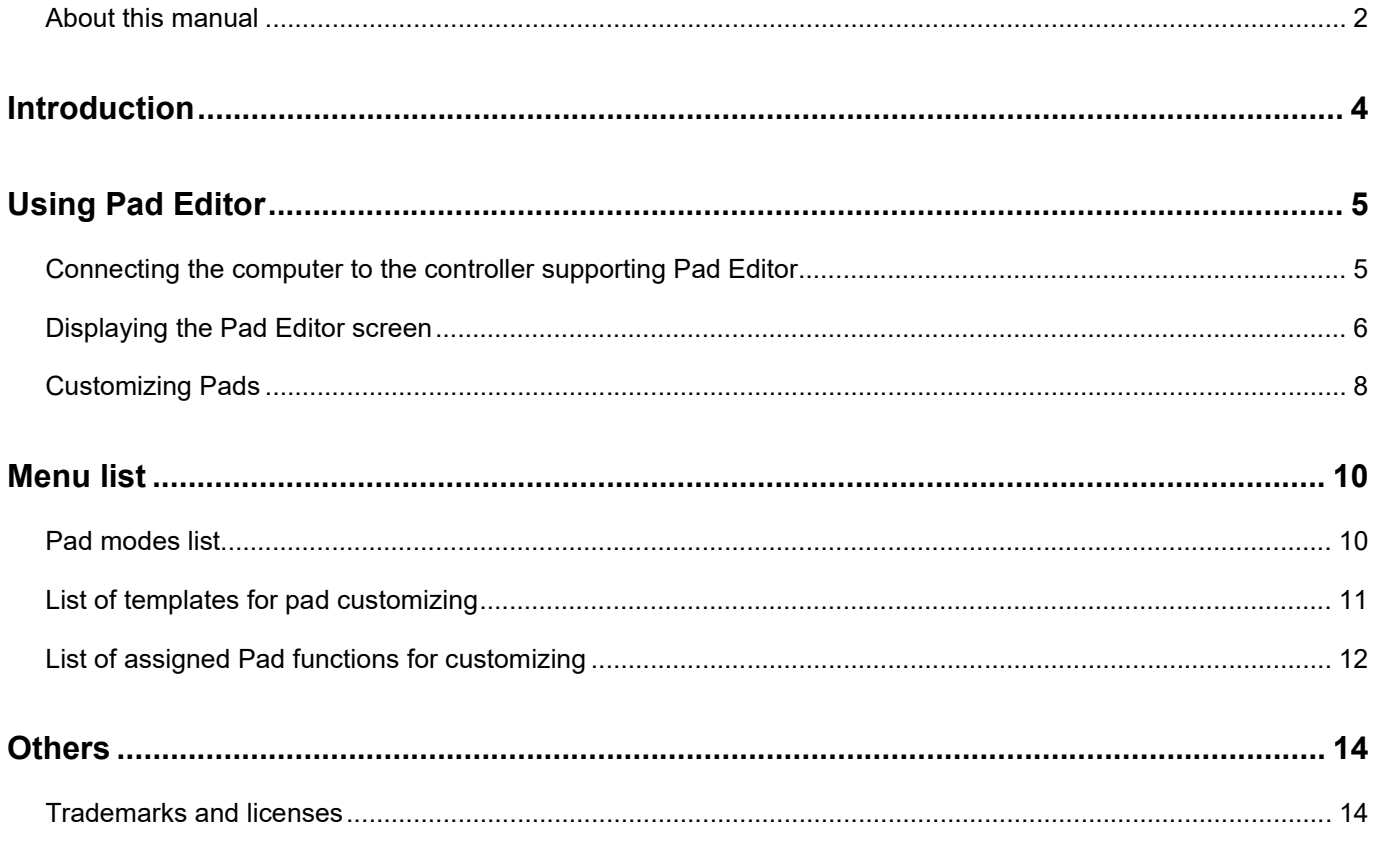

### <span id="page-3-0"></span>**Introduction**

Pad Editor can change Pad modes assigned to pad mode buttons on a DJ equipment supporting Pad Editor and customize the function for each pad.

#### **DJ equipment supporting Pad Editor**

- **•** DJM-S7
- **•** DJM-S11
- **•** DDJ-XP2
- **•** DDJ-800
- **•** DDJ-1000
- **•** DDJ-XP1

#### **Pad Editor can be used in PERFORMANCE mode.**

**•** If you use rekordbox ver. 5.x, you need to activate rekordbox dj.

### <span id="page-4-0"></span>**Using Pad Editor**

Check that [**PERFORMANCE**] is selected in the upper-left corner of the screen.

# <span id="page-4-1"></span>Connecting the computer to the controller supporting Pad Editor

Before using Pad Editor, connect the computer to the controller supporting Pad Editor with a USB cable, and then turn on the controller.

For details on the controller supporting Pad Editor, see the Instruction Manual of the controller.

#### **Connection example**

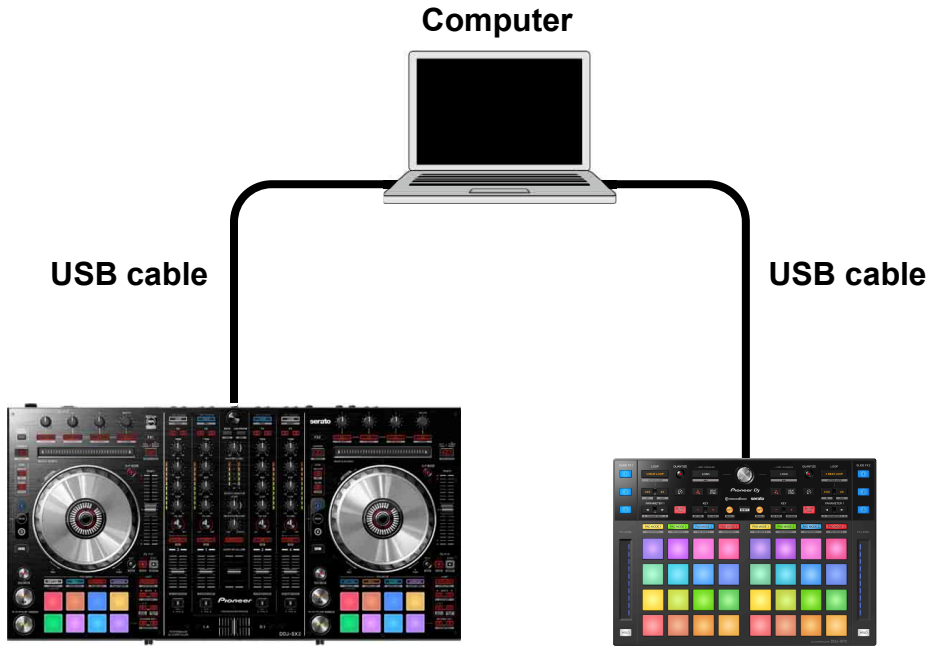

**DJ controller unsupporting Pad Editor DJ controller supporting Pad Editor**

**(e.g.DDJ-XP2)**

## <span id="page-5-0"></span>Displaying the Pad Editor screen

When a controller supporting Pad Editor is connected, click [PAD] in the upper-right corner of the screen to display the Pad Editor screen.

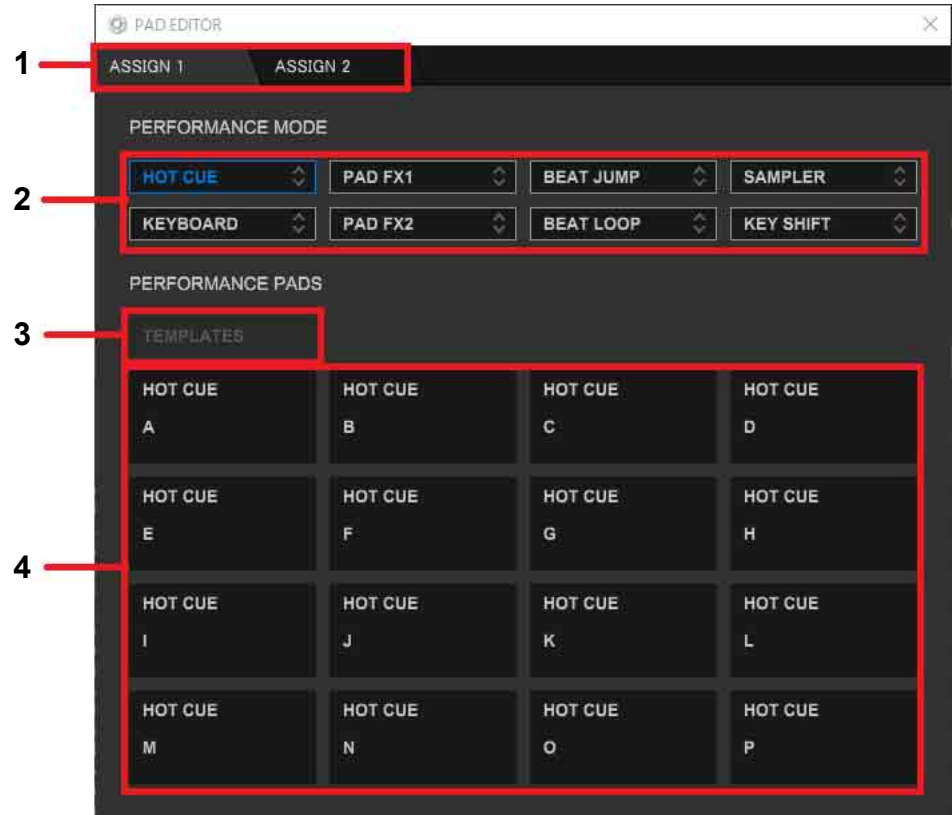

1. ASSIGN 1 / ASSIGN 2

For each ASSIGN, 8 Pad modes can be set.

2. Pad modes

When you change the Pad mode by using  $\Box$ , the function is changed to be assigned to each pad.

For details on each function, see ["Pad modes list" \(page 10\)](#page-9-2).

3. Templates for customizing pads

When you select from [USER1] to [USER8] for the Pad mode, select a template for customizing. [\(page 8\)](#page-7-0)

For details on each template for pad customizing, see ["List of templates for pad](#page-10-1)  [customizing" \(page 11\).](#page-10-1)

### **Using Pad Editor**

#### 4. Pad functions

Displays Pad functions to be assigned according to the Pad mode. For details on customizing Pad functions, see ["Customizing Pads" \(page 8\).](#page-7-0) For details on each assigned Pad function, see ["List of assigned Pad functions](#page-11-1)  [for customizing" \(page 12\).](#page-11-1)

#### **Note**

**•** Pad Editor is applied to all decks.

### <span id="page-7-0"></span>Customizing Pads

For selectable items, see ["List of assigned Pad functions for customizing" \(page 12\).](#page-11-1)

1 Click of the Pad mode in [PERFORMANCE MODE], and select from [USER1] to [USER8].

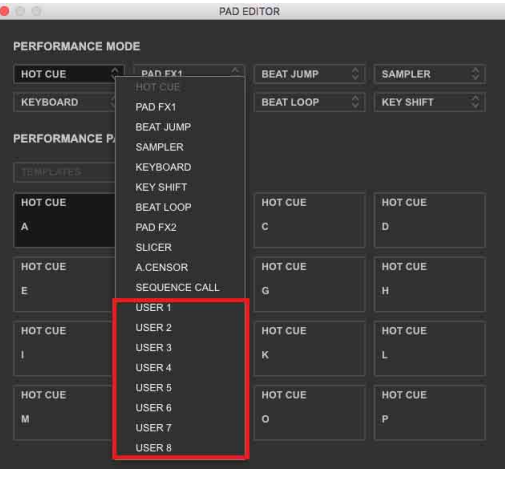

2 Click of [TEMPLATES] in [PERFORMANCE PADS], and select a template. A template to base Pad functions on is assigned to each pad.

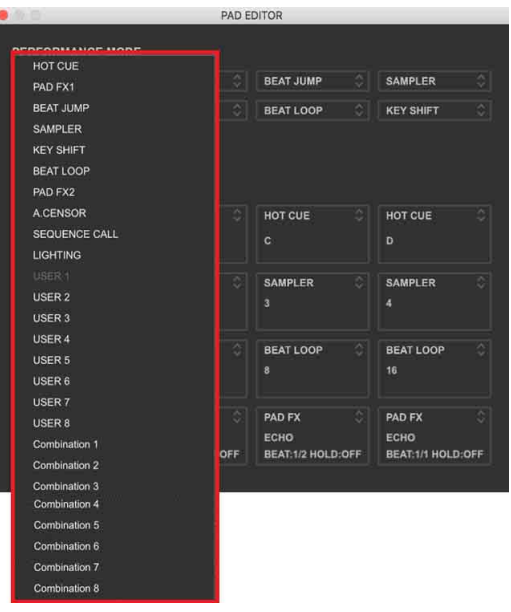

### **Using Pad Editor**

3 Click of the pad in [PERFORMANCE PAD], and select your preferred function.

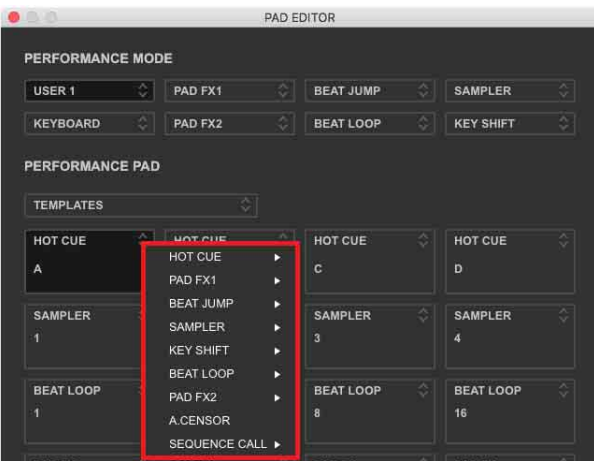

Select a detailed item depending on the function.

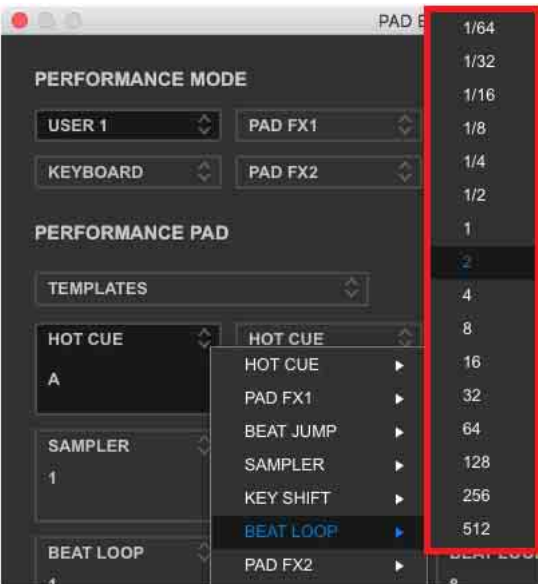

## <span id="page-9-2"></span><span id="page-9-1"></span><span id="page-9-0"></span>Pad modes list

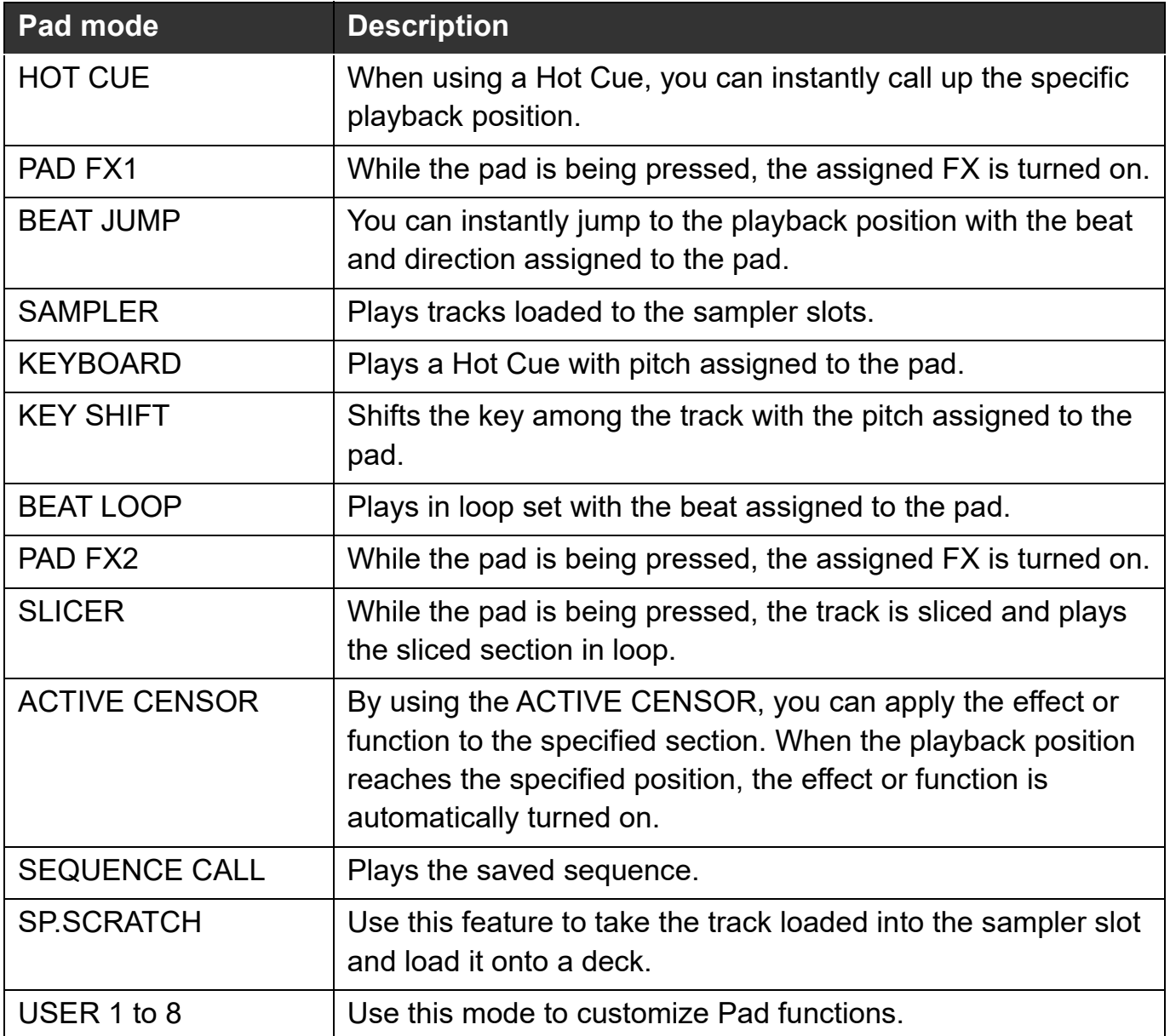

# <span id="page-10-1"></span><span id="page-10-0"></span>List of templates for pad customizing

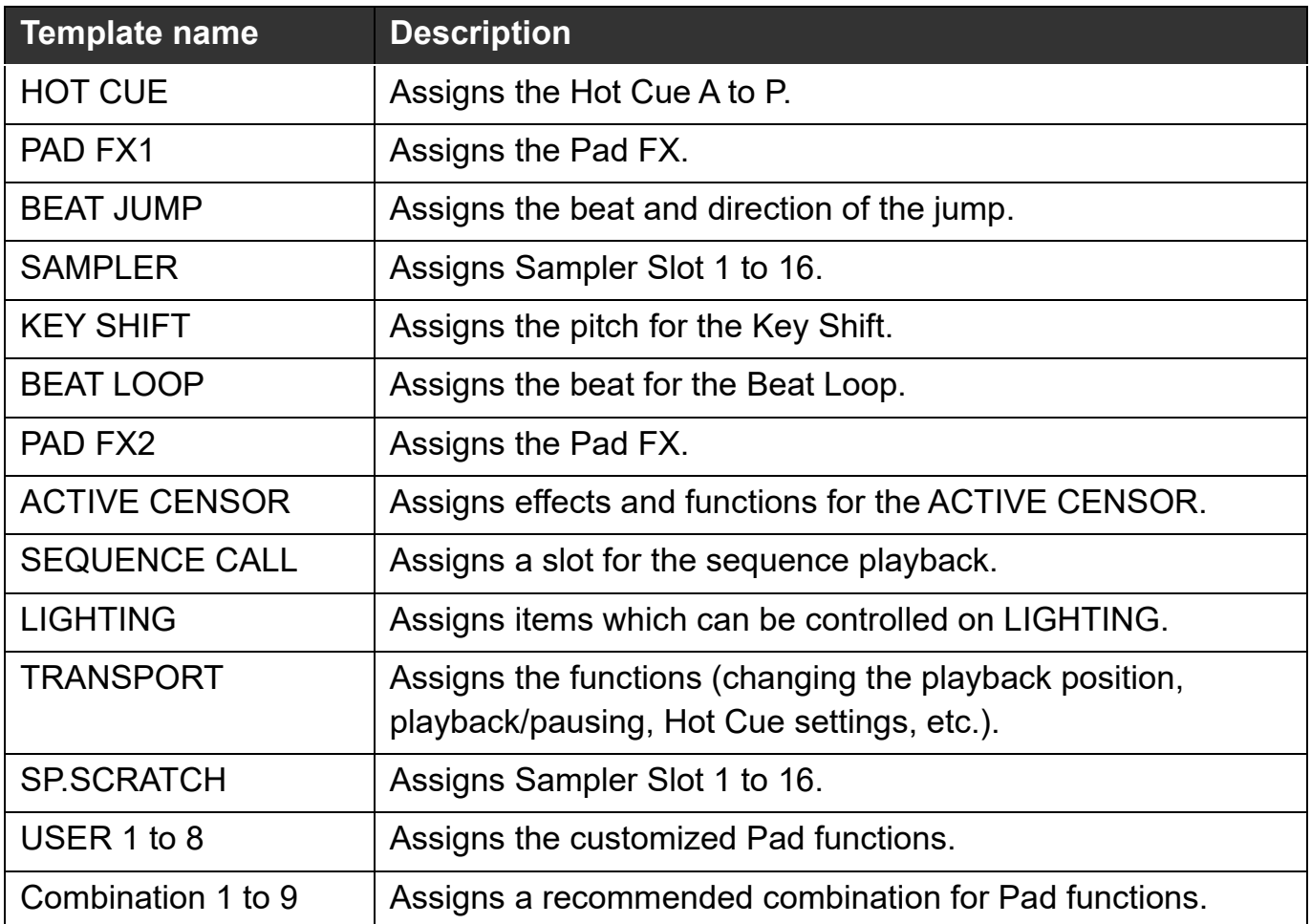

# <span id="page-11-1"></span><span id="page-11-0"></span>List of assigned Pad functions for customizing

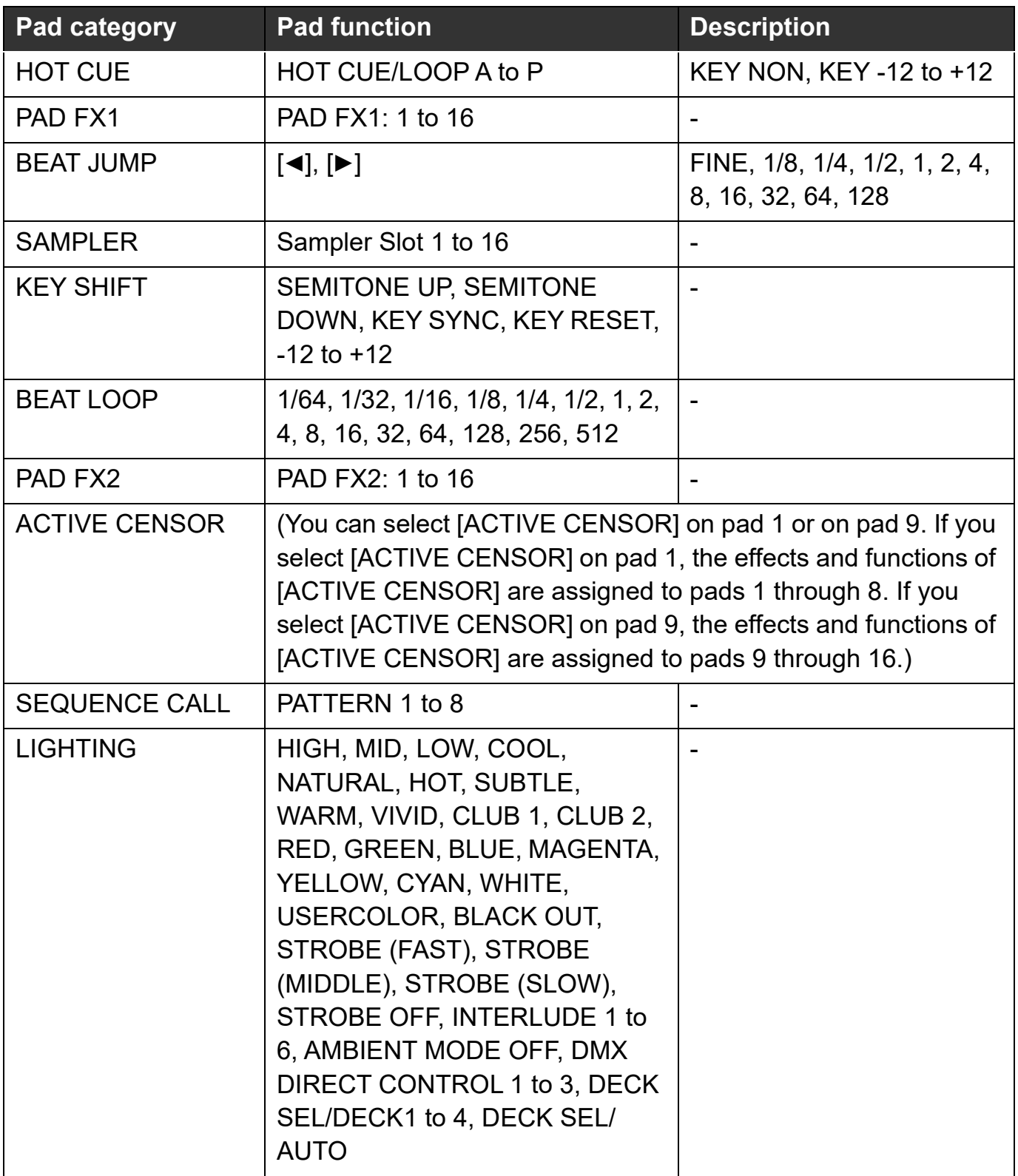

### **Menu list**

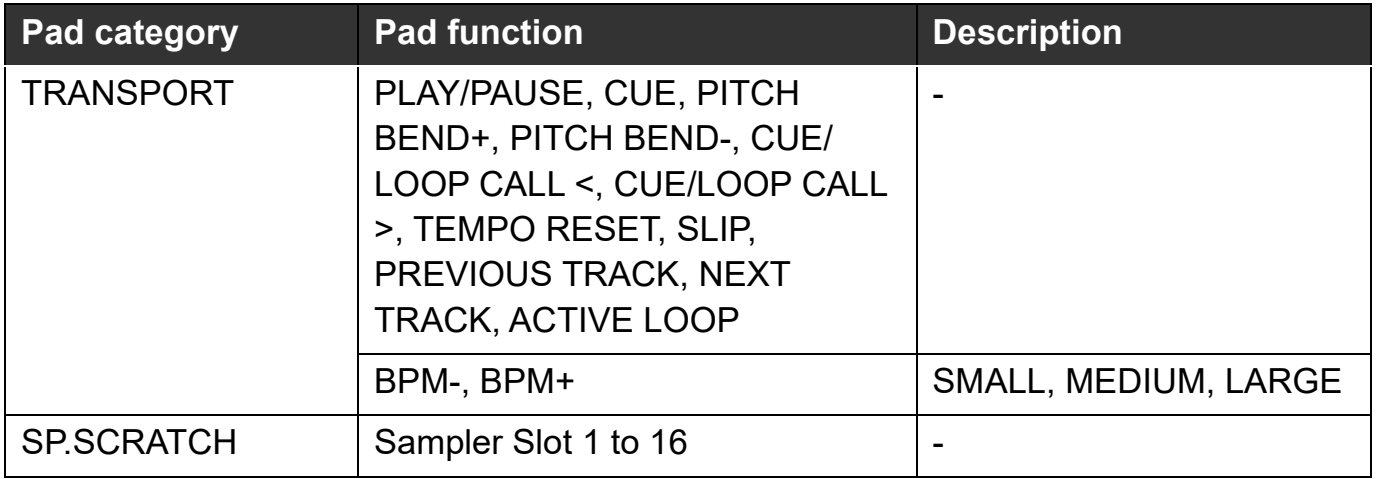

### <span id="page-13-0"></span>**Others**

## <span id="page-13-1"></span>Trademarks and licenses

- **•** rekordbox™ is a registered trademark of AlphaTheta Corporation.
- © 2020 2021 AlphaTheta Corporation.